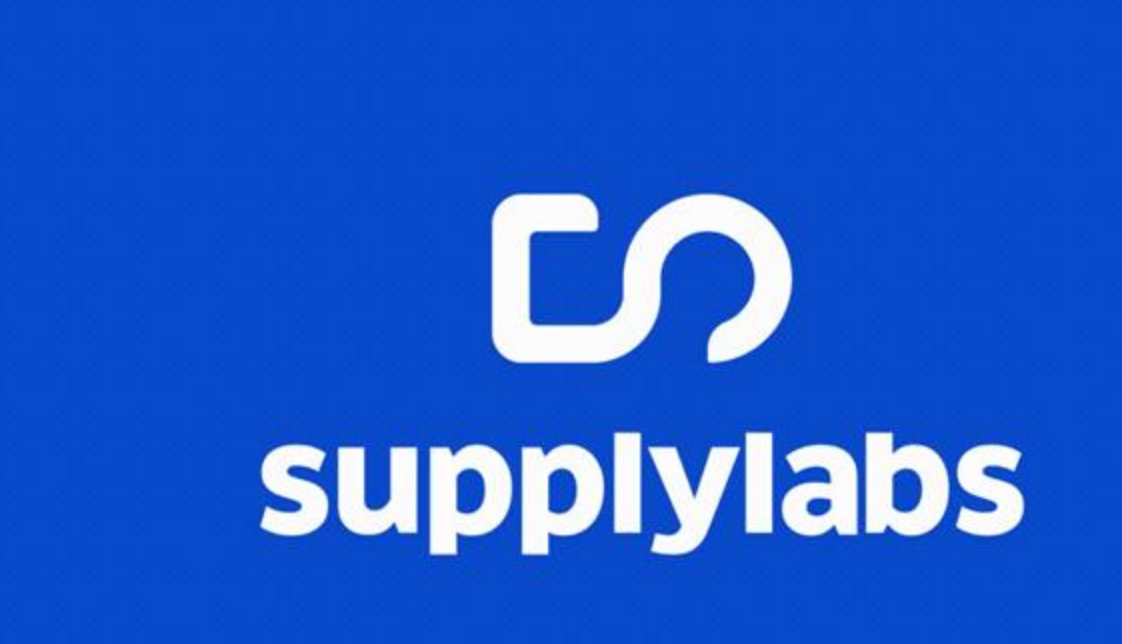

**INOVAÇÃO ESTÁ EM NOSSO DNA** 

Fornecedores/Subcontratados APP

**Treinamento Fornecedores/Subcontratados:**

# Esse tutorial é para você que foi convidado a usar a **plataforma Comply pelo aplicativo.**

**Aqui, você irá aprender a utilizar o aplicativo pelo celular/tablet.**

# **Convites recebidos:**

# ပ္ပင္ပ comply

#### Olá, Empresa teste treinamento

A empresa Empresa 5930 solicitou o seu cadastro na plataforma Supplylabs -Comply.

O objetivo deste convite é para que efetuem seu cadastro e acompanhem suas auditorias.

Clique no botão ao lado para iniciar:

Cadastrar

1. Você receberá o convite para entrar e usar a plataforma via **e-mail**:

2. Clique no botão **Cadastrar** para efetuar o seu cadastro na plataforma.

,,,,,,,,,,,,,,,

3. Quando clicar, você será encaminhado para uma página na internet para finalizar o cadastro.

### **Efetuando o cadastro:**

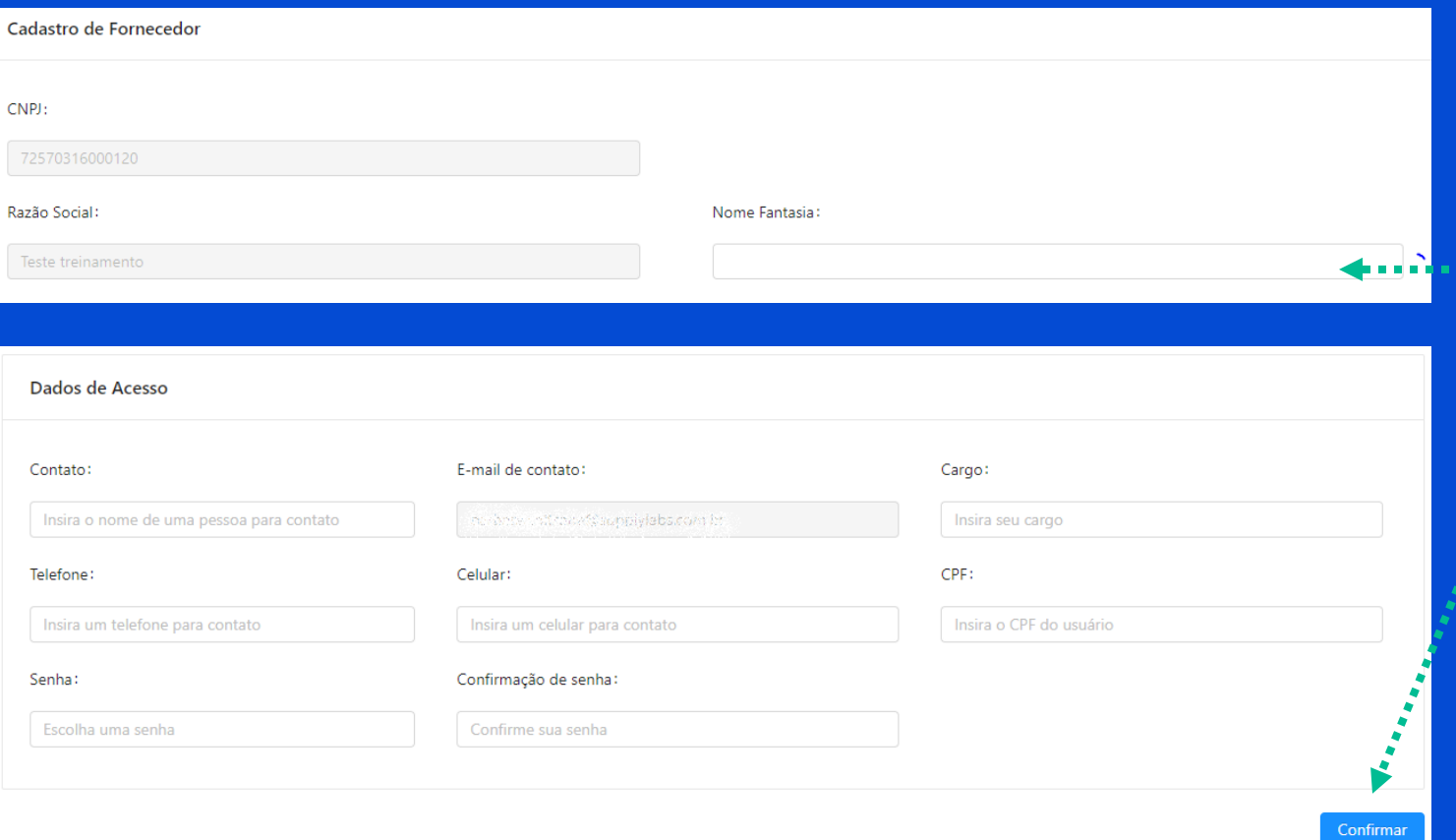

Confira os dados e preencha o **nome fantasia**.

Preencha os dados restantes e quando terminar clique em **confirmar**.

Lembrando que a senha deve ter no **mínimo 6 dígitos, 1 letra maiúscula, 1 número e 1 caractere especial**

**Acessando a plataforma:**

# Você está **pronto** para começar a navegar pela **Comply**.

# Baixe o aplicativo **COMPLY FORNECEDOR** no seu celular e vamos lá!

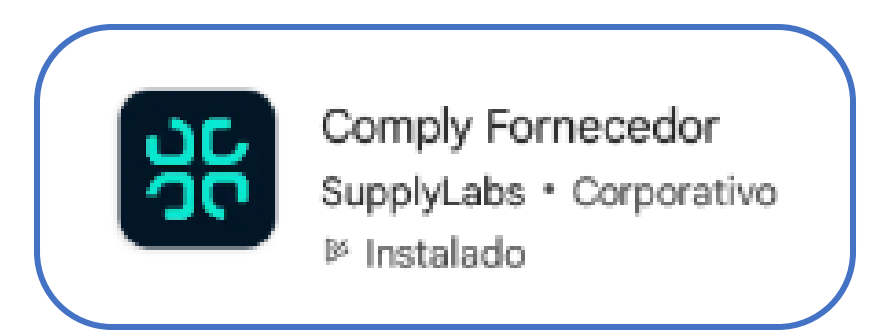

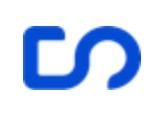

### **Acessando a plataforma:**

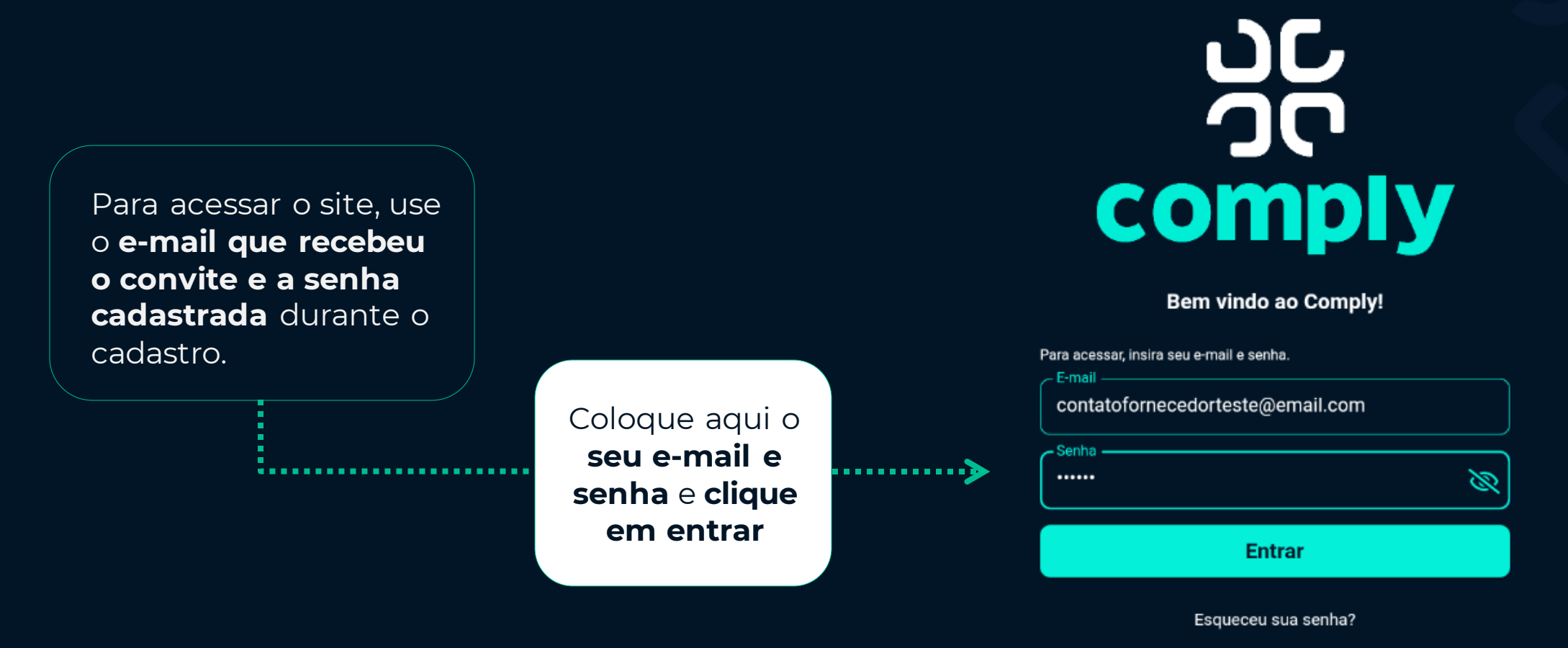

Precisa de ajuda? support@supplylabs.com.br

# **Tela inicial:**

Pesquisas Não Iniciadas Auditorias Pendentes de Confirmação Q 自  $\mathbf{0}$  $\mathbf{0}$ Planos de Ação Não Conformidades Pendentes de Aceite **Pendentes** Β  $\mathbf{0}$  $\mathbf{0}$ Auditorias que você pode responder **図**  $\Omega$ æ m

Dashboard

Auditorias

Doc. Cadastrais

Info. Gerais

**Aqui você pode navegar pelo menu de acordo com a sua necessidade**

Esta é a sua **tela inicial**, aqui você irá encontrar um resumo de suas **informações e ações** que se encontram pendentes como plano de ação e pesquisas.

# **Acessando a plataforma:**

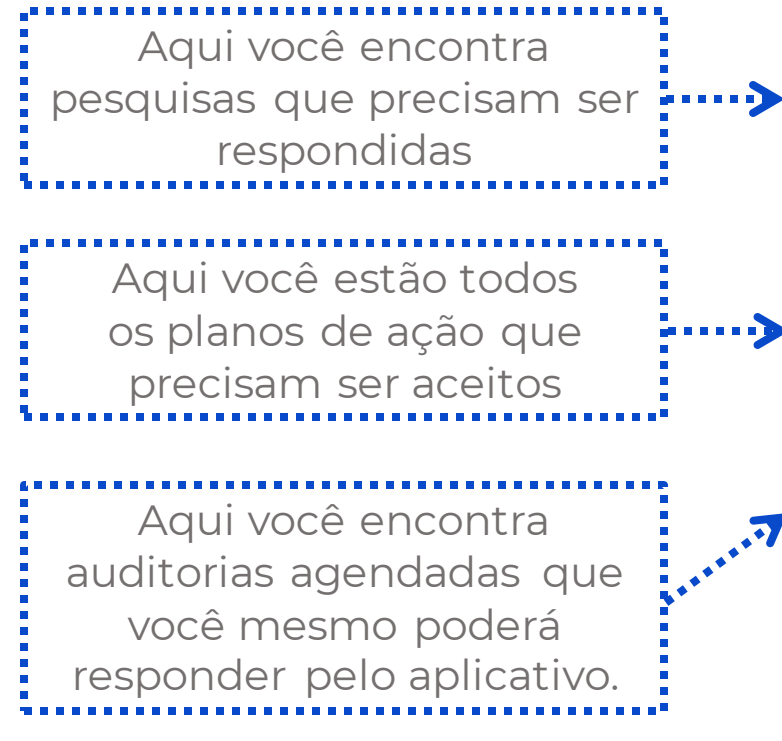

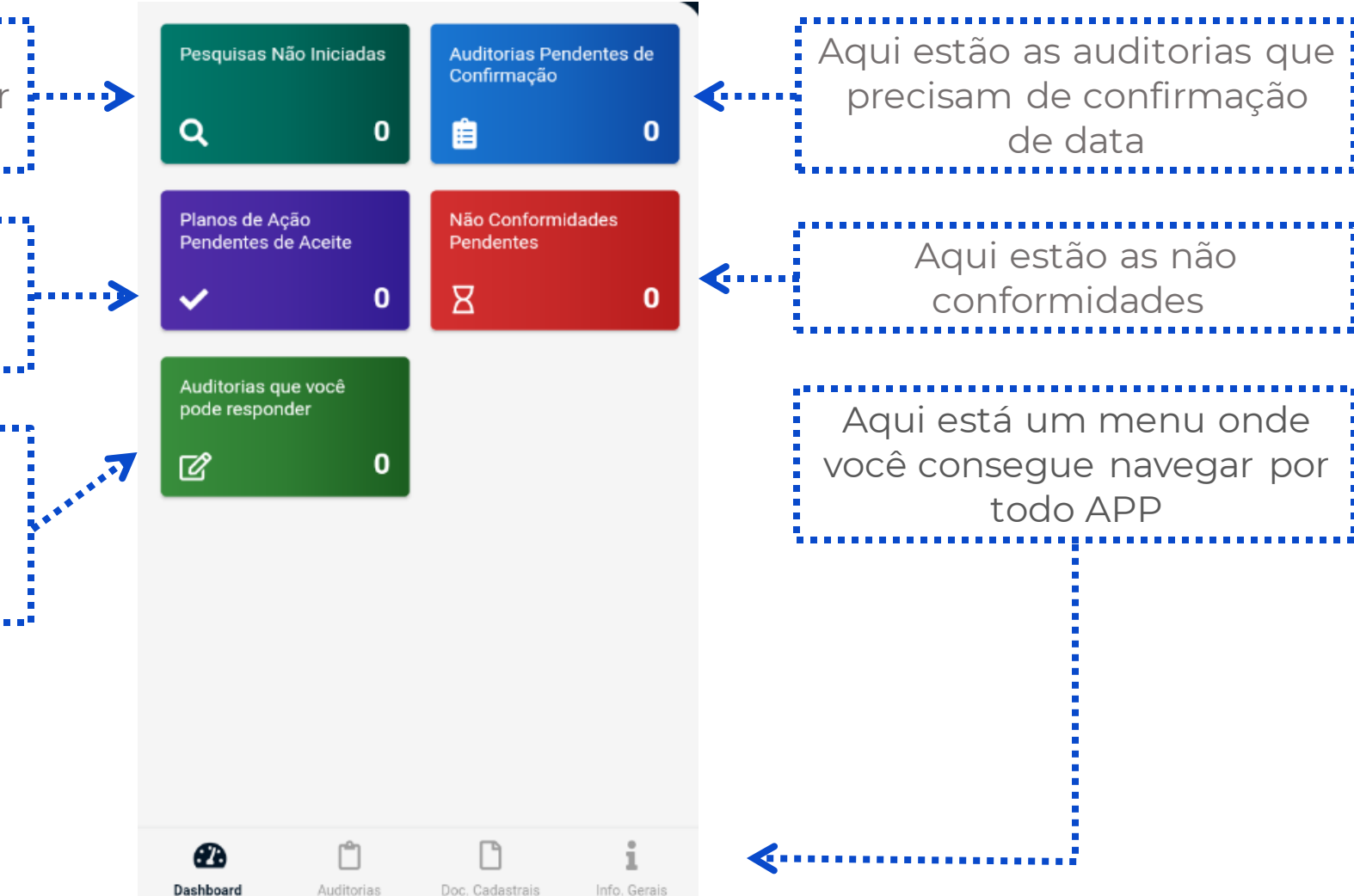

# **Acessando a plataforma:**

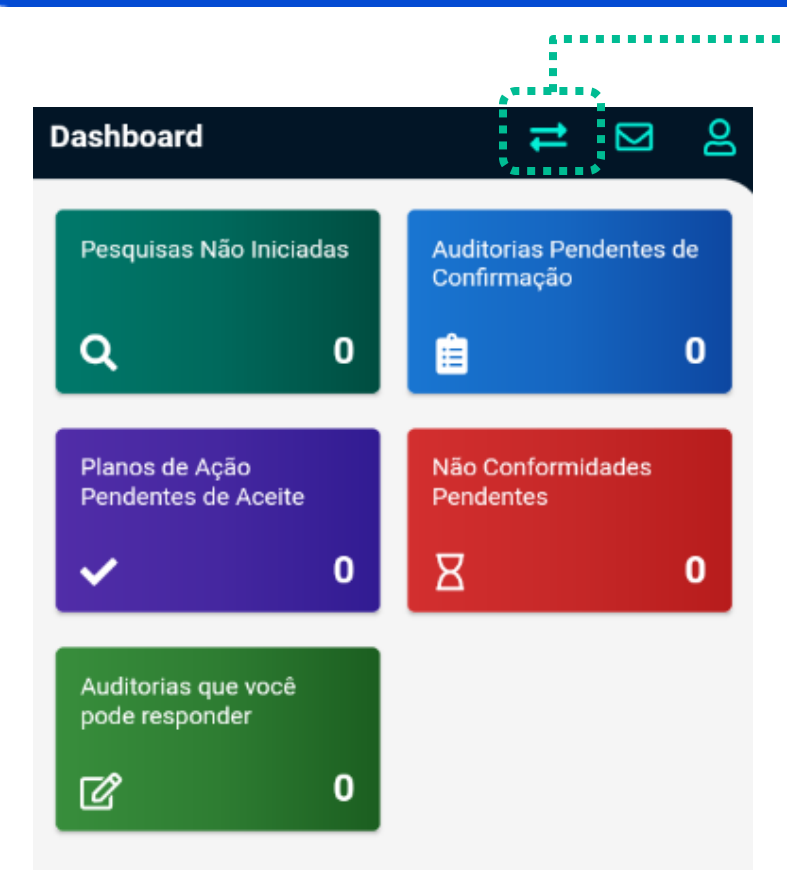

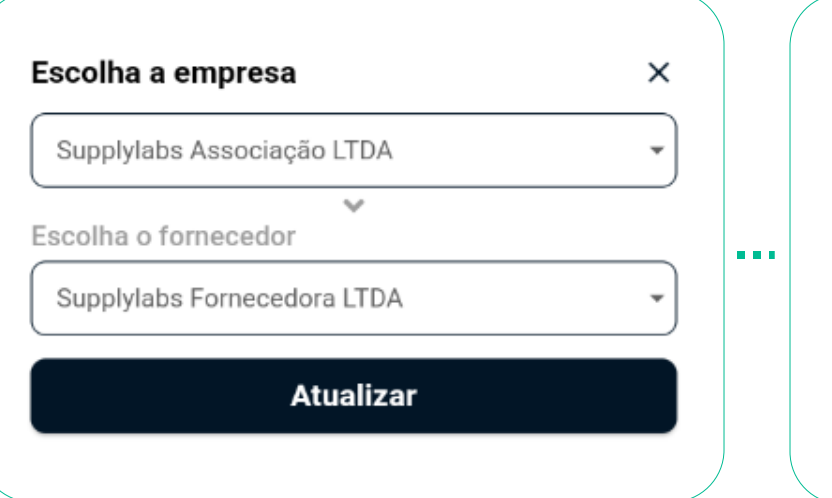

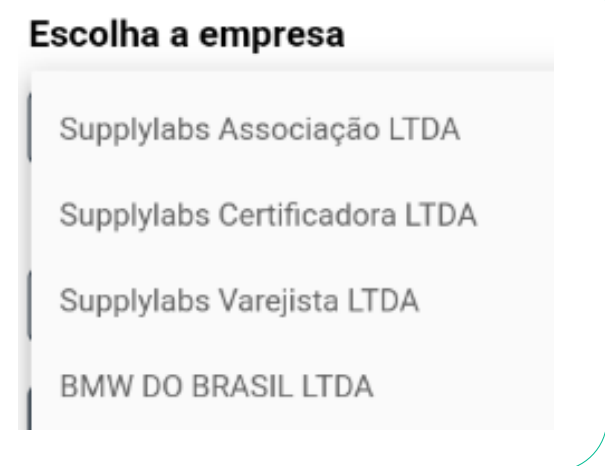

Caso você forneça para mais de uma empresa, clique nas **Setas**, abaixo de **Escolha a empresa** selecione a empresa da qual você deseja fazer as atualizações e clique em **atualizar.**

### **Informações gerais:**

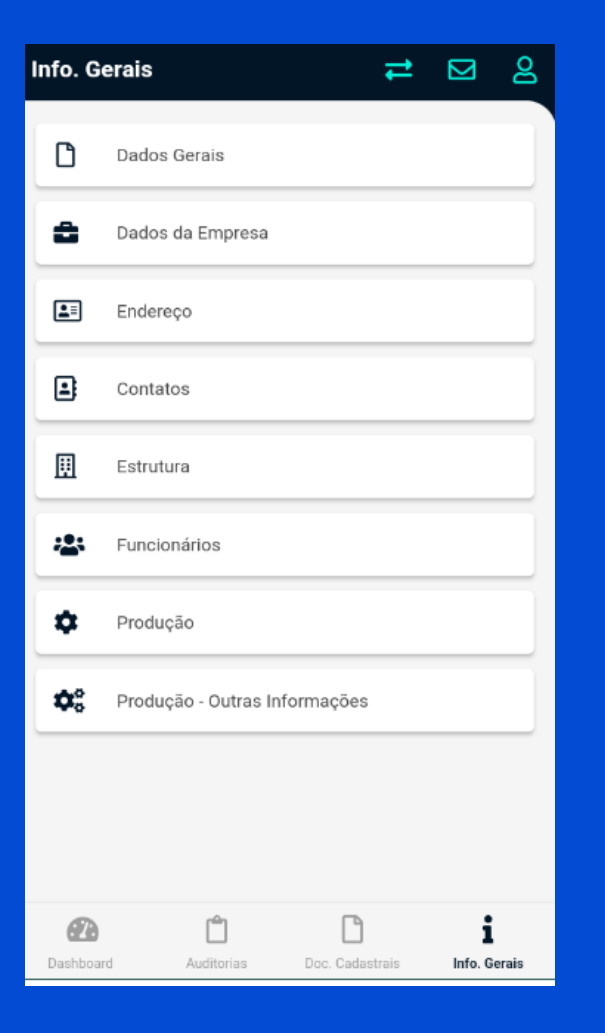

No menu **Informações gerais** você poderá atualizar as informações da sua empresa **dentro do Comply.**

Cada menu listado ao lado reúne algumas informações que precisam ser completadas. Para navegar entre os menus basta clicar no menu que você deseja acessar.

Sempre que você terminar de completar as informações clique no botão **Salvar**.

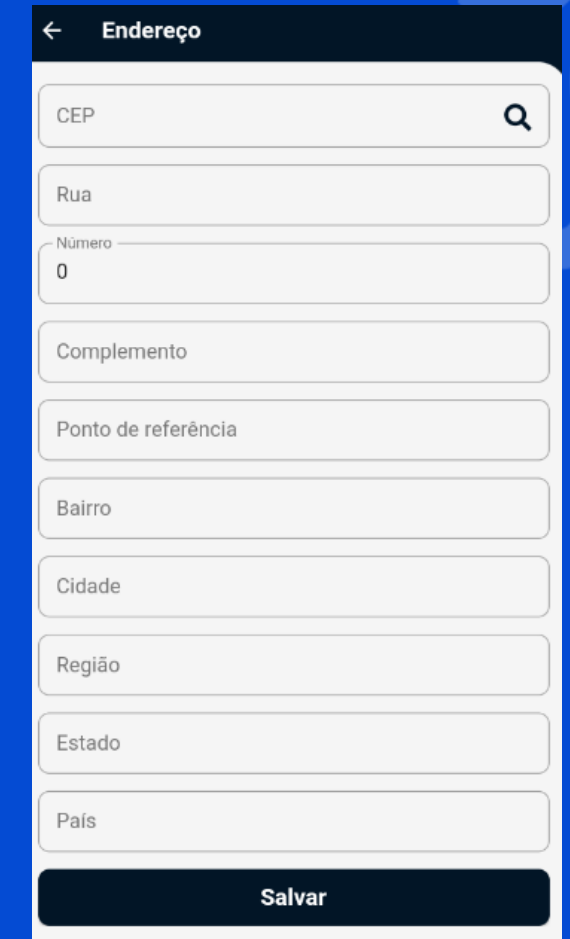

Neste menu estarão todos os documentos cadastrais que você precisa anexar na plataforma.

Clique no menu Doc. Cadastrais para **atualizar os seus documentos**

<sub>をある あああ</sub>。

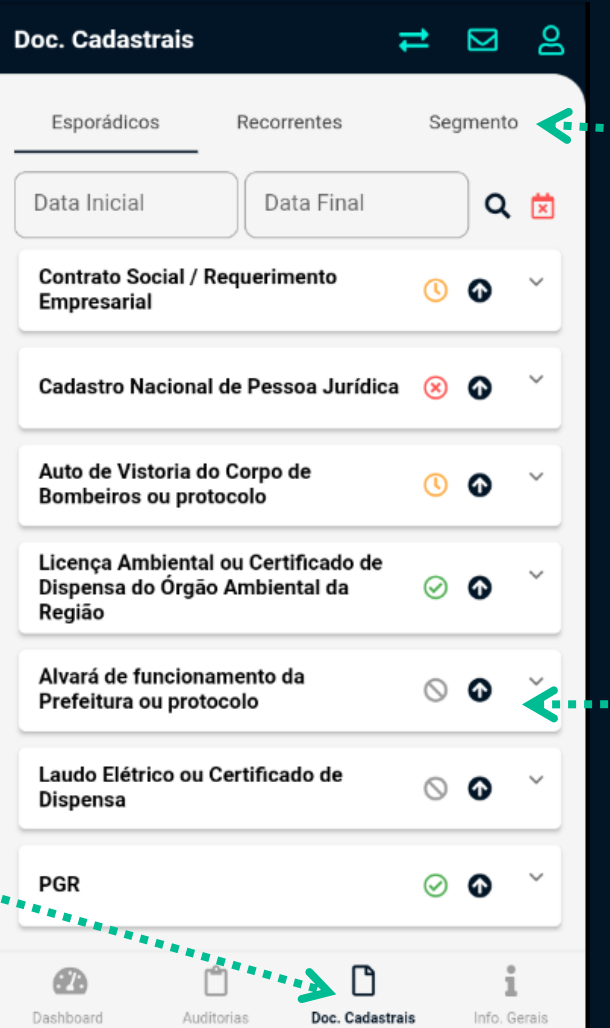

. . . . . .

Os documentos estarão divididos entre Esporádicos, Recorrentes e Segmento. Basta clicar no nome da lista e você irá acessar a listagem.

Para anexar algum arquivo, clique na seta ao lado do nome do documento.

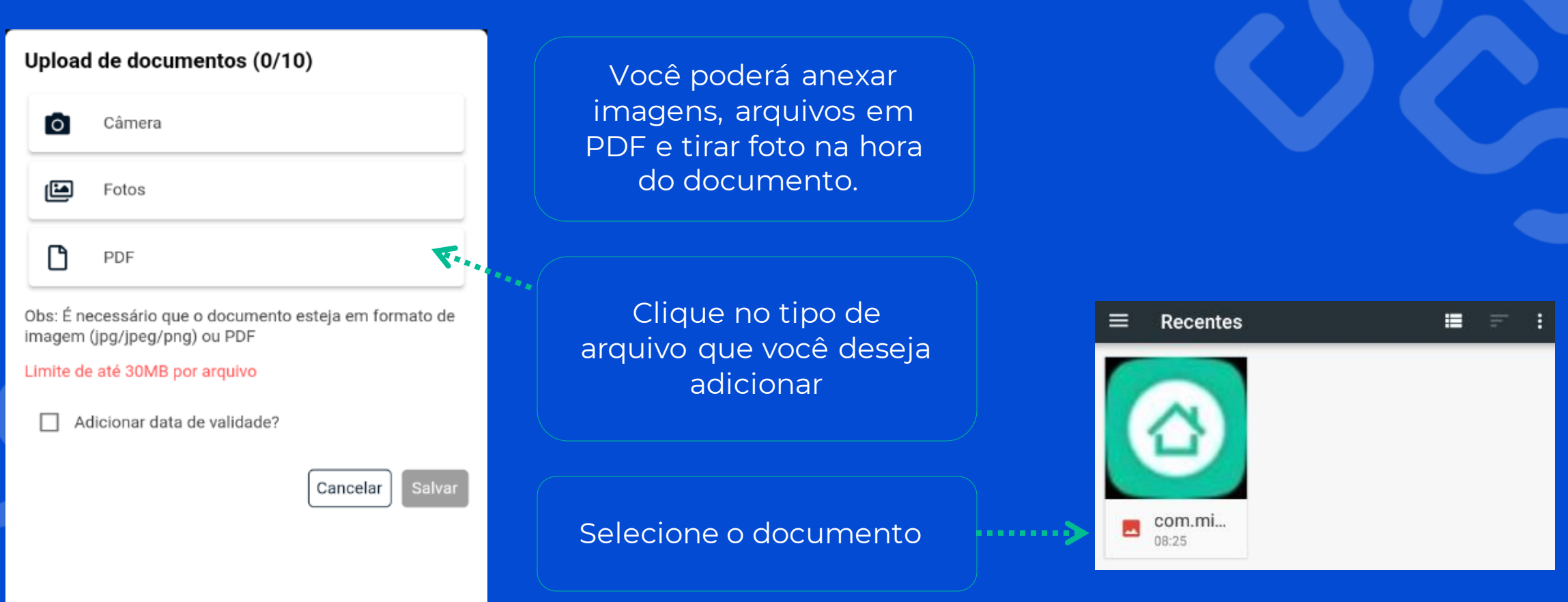

Quando você selecionar o arquivo, o nome dele estará aqui

#### Upload de documentos (1/10)

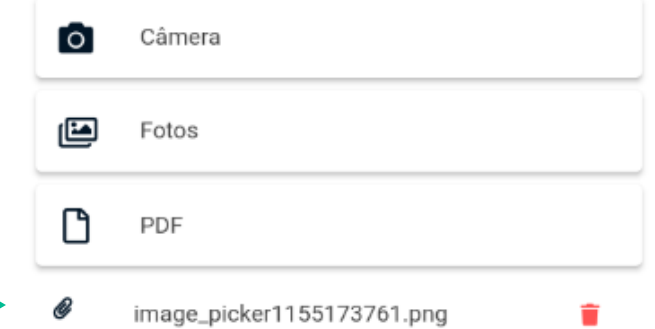

Obs: É necessário que o documento esteja em formato de imagem (jpg/jpeg/png) ou PDF

Cancelar

Salvar

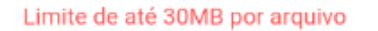

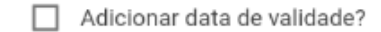

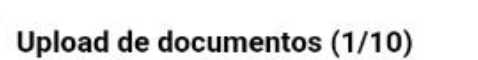

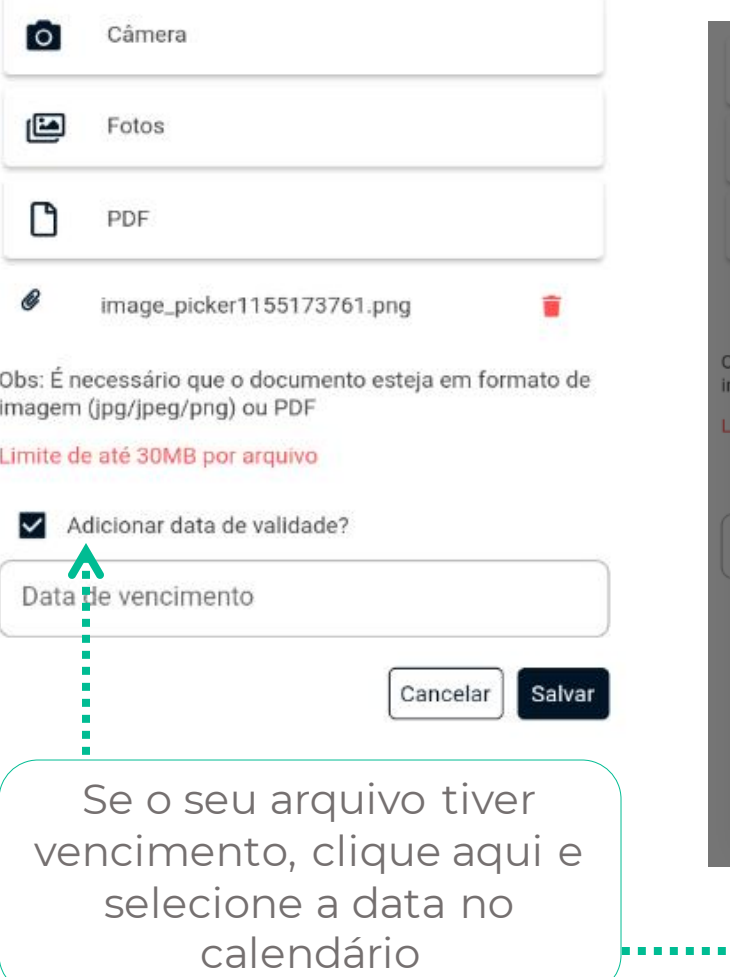

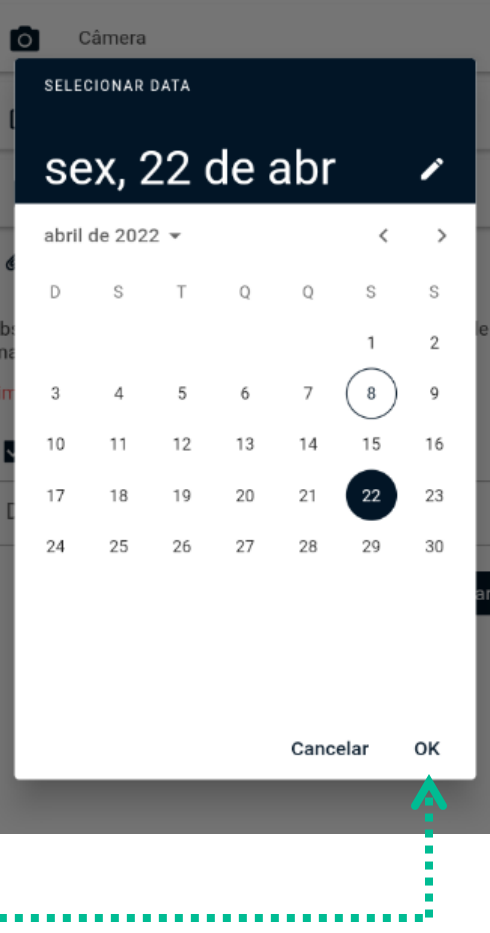

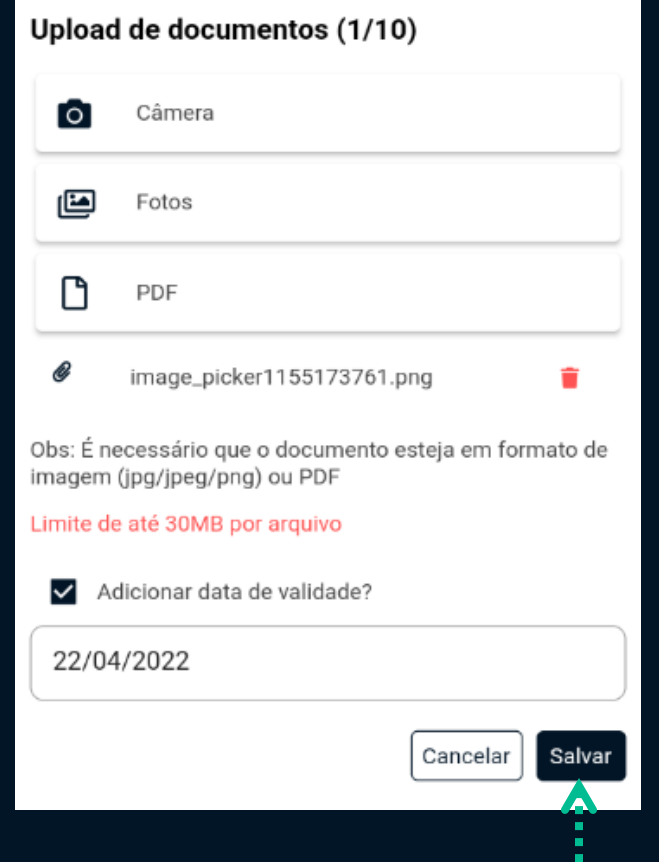

Pronto, agora é só clicar em salvar e o Documento estará pronto para ser avaliado pelo auditor.

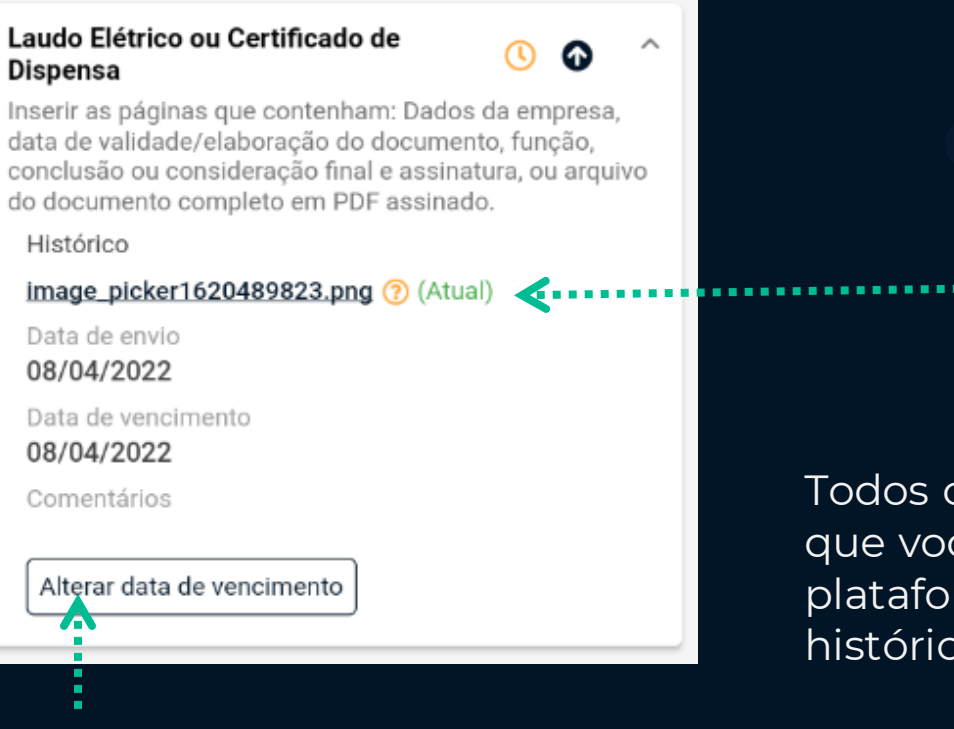

Caso precise alterar a data de vencimento clique no botão destacado e altere a data no calendário

Todos os documentos que você colocar na plataforma ficarão no histórico do documento.

#### **Status dos documentos:**

Após o upload dos documentos, você poderá acompanhar o status das análises feitas durante as auditorias nesta mesma página. As aprovações, pendências e recusas são sinalizadas visualmente através das cores.

Cadastro Nacional de Pessoa Jurídica  $(x)$ 

Auto de Vistoria do Corpo de Bombeiros ou protocolo

Licença Ambiental ou Certificado de Dispensa do Órgão Ambiental da Região

**Vermelho:** documentos recusados pelo auditor

**Amarelo:** Documentos pendentes de analise

**Verde:** Documentos aprovados

#### **Status dos documentos:**

#### Alvará de funcionamento da Prefeitura ou protocolo

∧ ⊕

#### Histórico

image\_picker2109329178.png ? (Atual)

Data de envio

08/04/2022

Data de vencimento

08/04/2022

Comentários

Alterar data de vencimento

image\_picker1155173761.png &

Data de envio 08/04/2022

Data de vencimento

22/04/2022

Comentários

 $...$ 

Caso o documento tenha sido reprovado, para fazer o upload do documento novo basta seguir **o mesmo processo novamente**.

O histórico será atualizado com o novo documento e o status voltará a ficar amarelo, ou seja, pendente de avaliação.

# **Auditorias pendentes de Confirmação:**

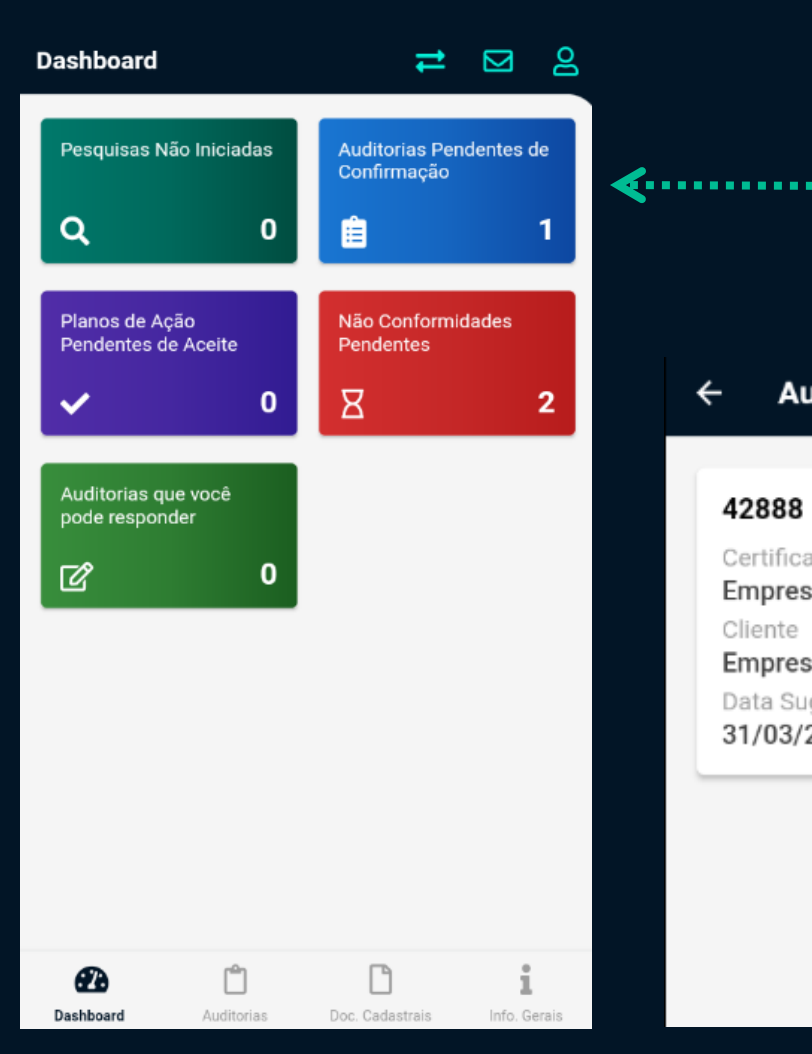

Para confirmar uma auditoria, clique em **Auditorias pendentes de confirmação**

Auditorias Pendentes de Confirmação  $\leftarrow$ 

#### 42888

Certificadora Empresa Teste Barbara Cliente Empresa Teste Barbara Data Sugerida 31/03/2022

7. . . . . . .

Clique no lápis para acessar os **dados da Auditoria**

### **Auditorias pendentes de Confirmação:**

# Confira os

#### Confirmar Auditoria - 42888

Empresa **Fornecedor Teste Barbara dados** e a **data**. Contato responsável de contato for a contato for a contato for executeste @email.com Auditor **Auditor Teste Barbara** Iniciar 31/03/2022

Sugerir outra data

Se você deseja fazer um comentário sobre a auditoria, escreva aqui

Para videoconferências durante o processo de auditoria, que ferramenta você prefere?

Microsoft Teams

Confirmar Auditoria Cancelar

 $\times$ 

**necessidade de alterar a data** da auditoria, clique em sugerir outra data, descreva a situação na caixa de texto e selecione a ferramenta de videoconferência

Ao terminar clique em **Confirmar Auditoria**

# **Auditorias:**

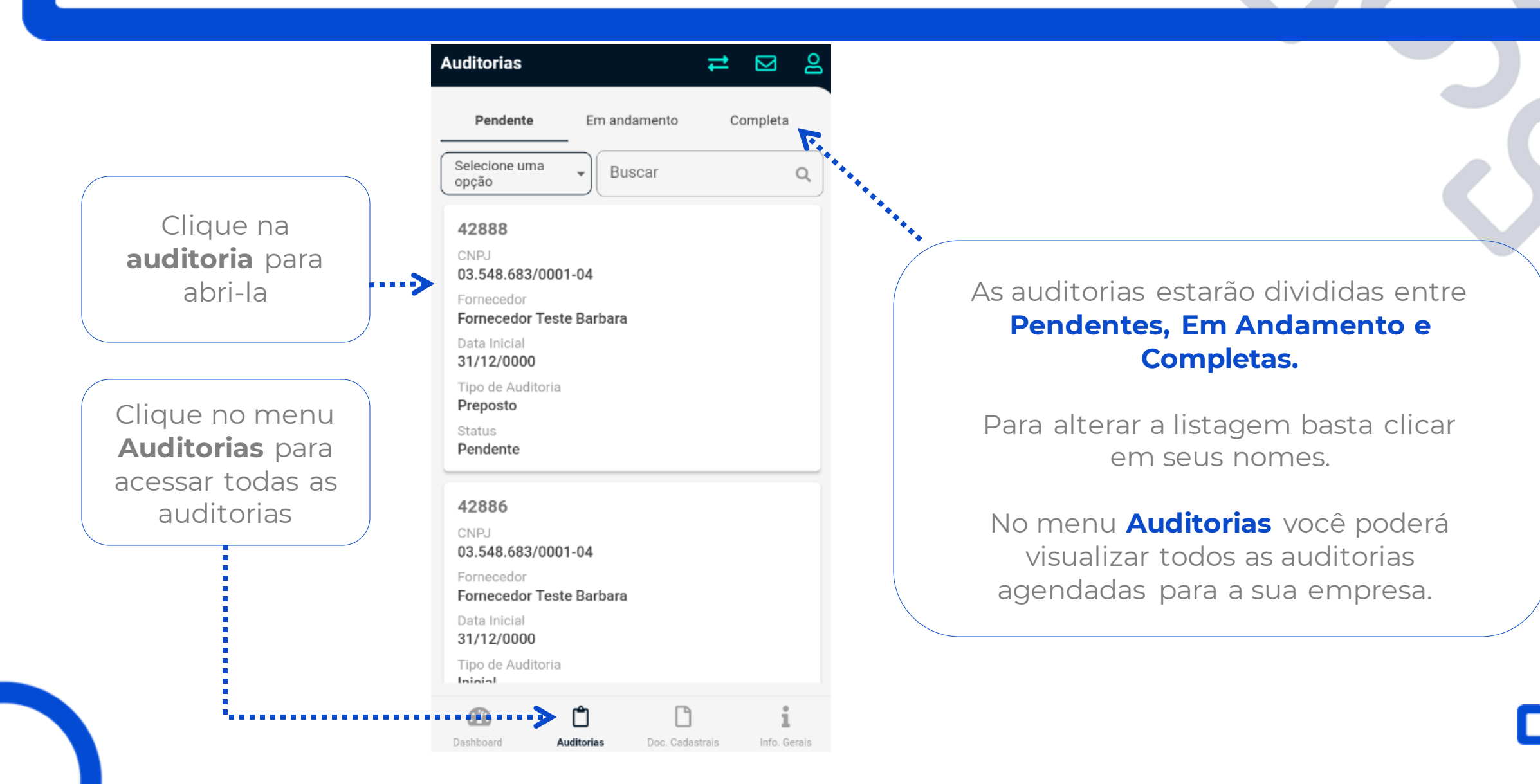

# **Auditorias:**

Clicando na auditoria você terá acesso a todos os dados:

Os documentos de auditoria só estarão disponíveis para alteração **enquanto a auditoria estiver aberta!**

Clicando no Doc. De Auditoria você terá acesso à área de upload dos documentos obrigatórios. Esse menu está disponível antes da auditoria começar, então você pode adiantar o processo fazendo o upload dos documentos antes.

#### Auditoria 42886

. . . . 5

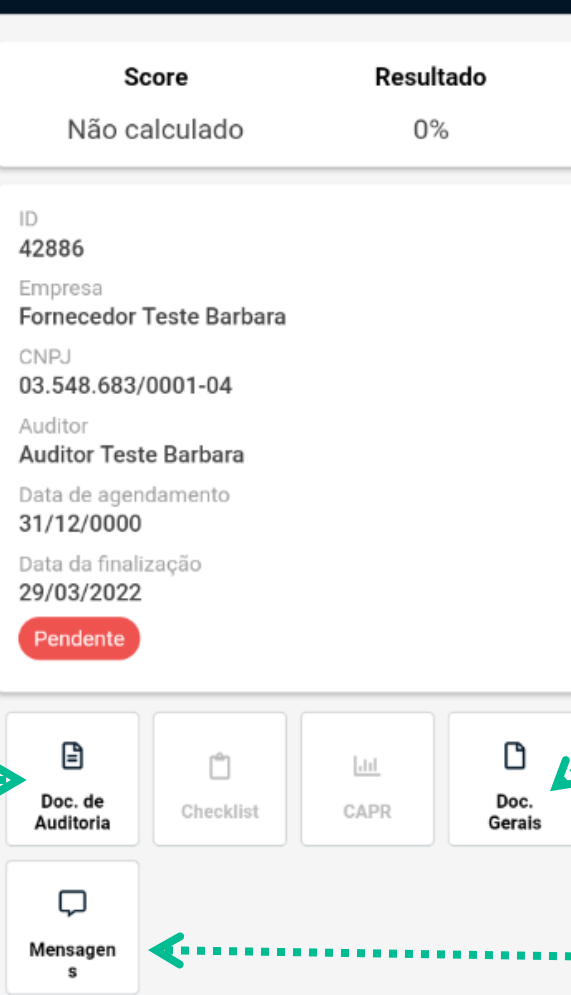

#### **Fique atento aos documentos,**

caso não tenha uma lista disponível é porque não existem documentos necessários.

Igual aos documentos de auditoria, no menu Doc. Gerais você encontrará uma lista de documentos para upload.

Clicando nas mensagens você poderá trocar mensagens com o Auditor e ele com você.

#### **Aceite do Plano de Ação:**

Após a finalização da auditoria, você receberá o Plano de ação para Aceite.

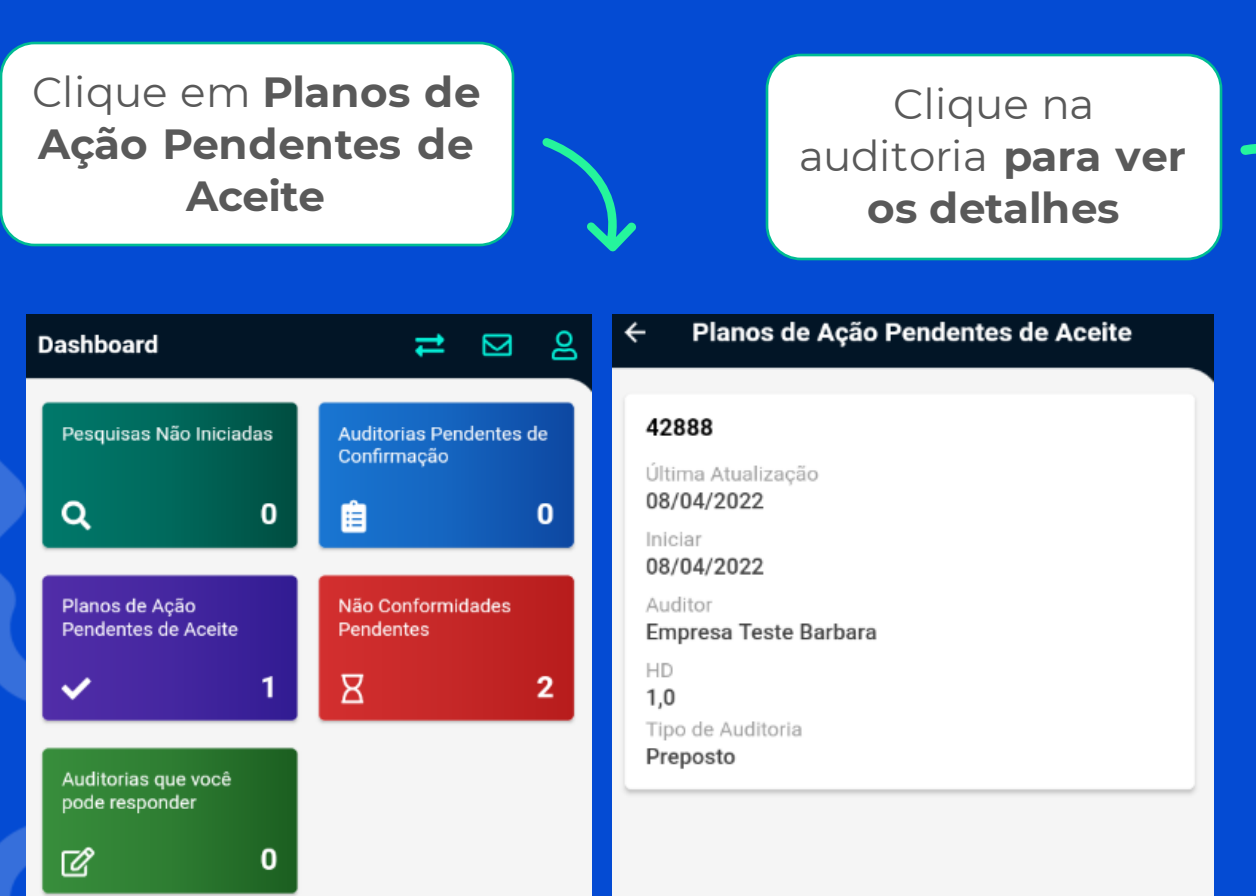

#### **CAPR** Esta é uma pré visualização do plano de ação, o mesmo poderá sofrer modificações e ajustes pelo corpo técnico até a finalização do processo de auditoria. Rejeitar CAPR Aceitar CAPR 7.1 - A empresa apresenta licença ambiental ou dispensa de licença ambiental? Criticidade Maior Aqui estarão todos os detalhes Status Aberta das não conformidades. Prazo Clique em **aceitar**ou **recusar** o Imediato CAPRDias restantes  $\Omega$ 4.1.1 - As instalações elétricas estão adequadas? Criticidade Maior Status Aberta Prazo Imediato Dias restantes  $\mathbf{0}$

# **Aceite do plano de ação:**

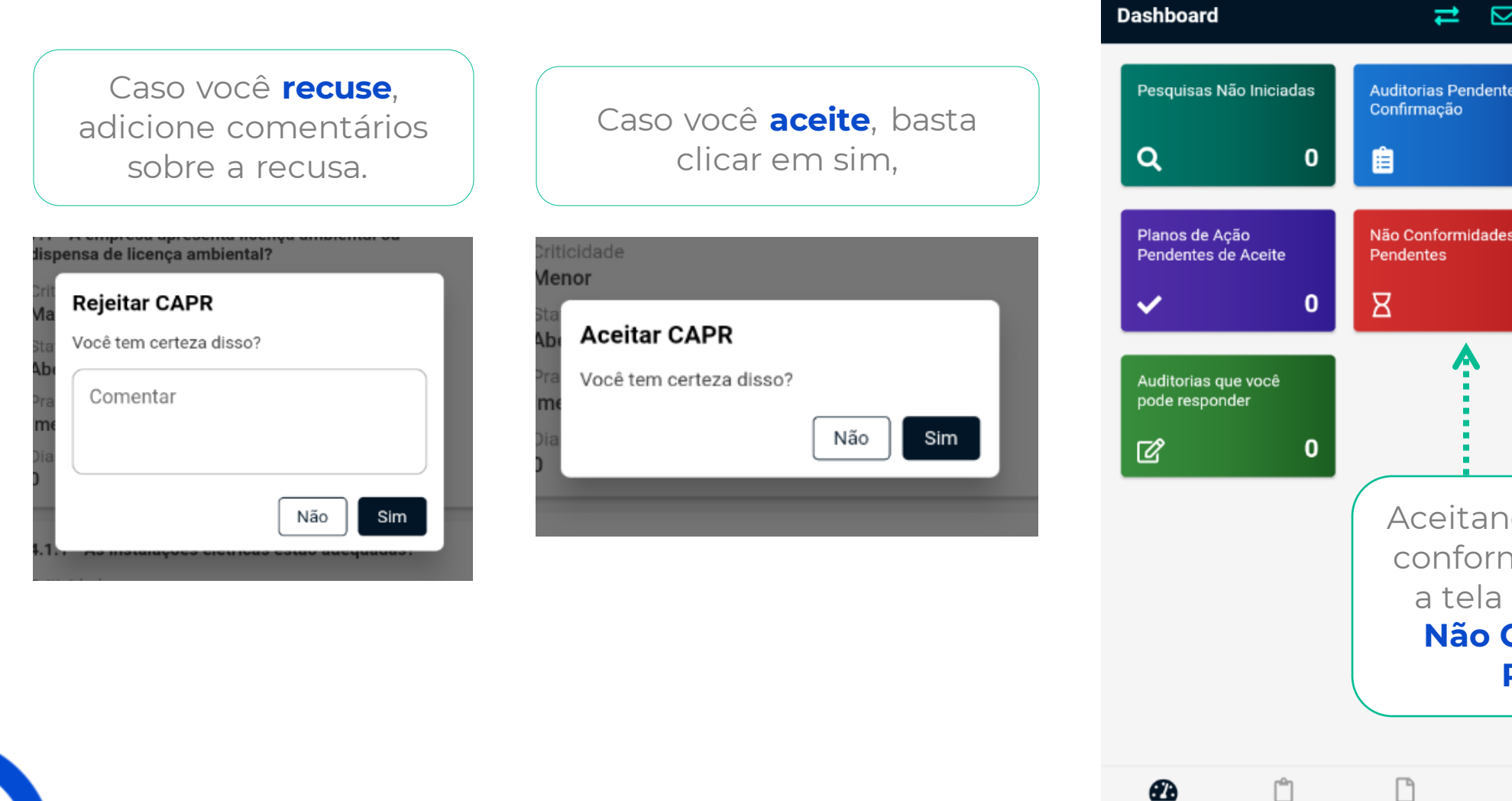

 $\overline{a}$   $\boxtimes$   $\overline{b}$ Auditorias Pendentes de  $\mathbf{0}$ Não Conformidades  $\overline{7}$ Aceitando o CAPR as não conformidades irão para a tela inicial, no menu **Não Conformidades Pendentes**

Dashboard

Auditorias

Doc. Cadastrais

Info. Gerais

#### **Tratando Não conformidades:**

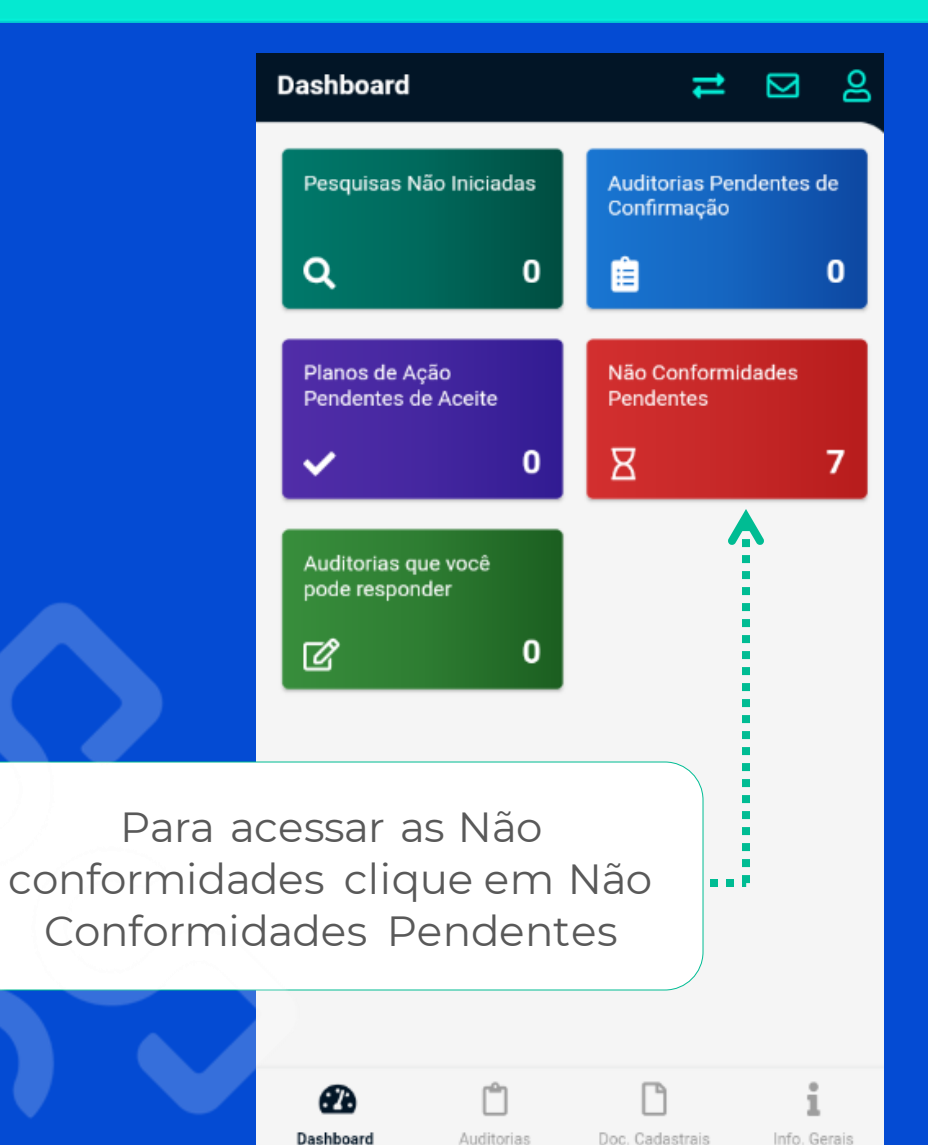

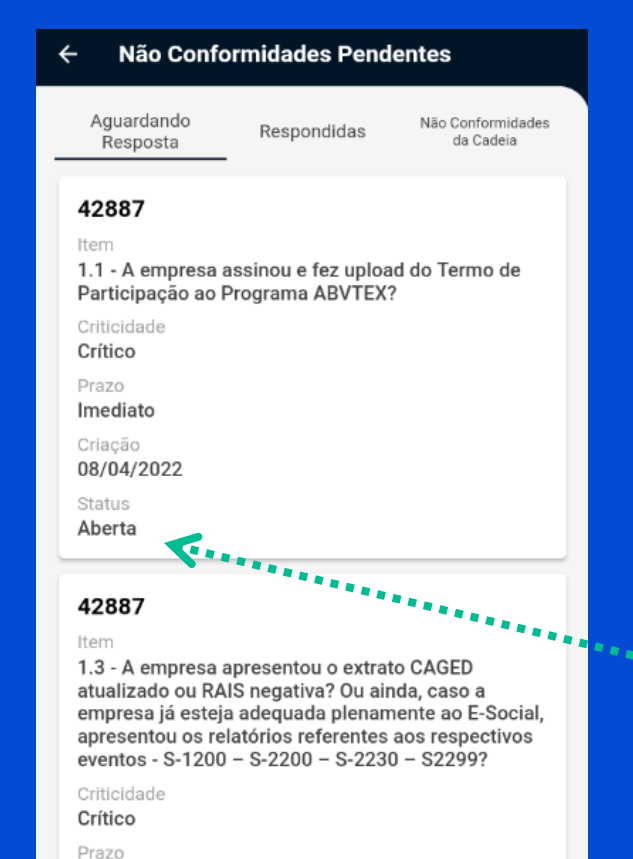

Imediato Criação 06/04/2022

Ao clicar você vai encontrar um resumo de todas as não conformidades da sua empresa, elas estão separadas por questão.

Se atente aos status de cada questão, as Abertas necessitam de resposta.

## **Tratando Não conformidades:**

#### Não Conformidades Pendentes ←

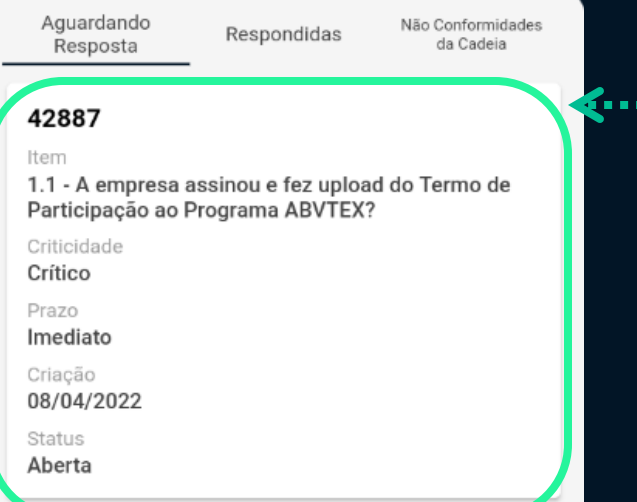

#### 42887

#### Item

1.3 - A empresa apresentou o extrato CAGED atualizado ou RAIS negativa? Ou ainda, caso a empresa já esteja adequada plenamente ao E-Social, apresentou os relatórios referentes aos respectivos eventos - S-1200 - S-2200 - S-2230 - S2299?

#### Criticidade

Crítico

Prazo

Imediato

Criacão 06/04/2022 Clique na questão para responde-la

Ao clicar, você encontrará um resumo do que se trata a Não conformidade.

Para anexar uma evidência da resolução clique em **anexar arquivo**:

#### Detalhes da Não Conformidade  $\leftarrow$

1.1 - A empresa assinou e fez upload do Termo de Participação ao Programa ABVTEX?

Não Conformidade

Comentários e observações Resposta genérica

Status Aberta

Recorrente Não

Criticidade Crítico

Prazo Imediato

Método

Follow-Up

Auditor **Auditor Teste Barbara** 

Responsável Empresa Teste Barbara

Histórico

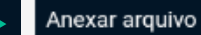

. . . . .

### **Tratando as Não conformidades:**

#### Upload de documentos (0/10)

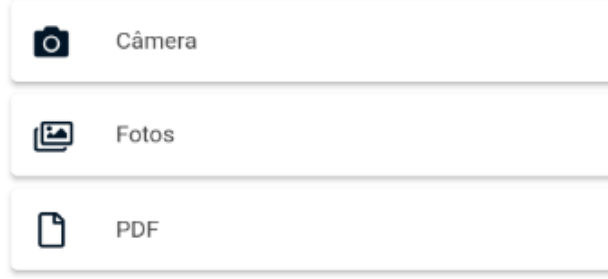

Obs: É necessário que o documento esteja em formato de imagem (jpg/jpeg/png) ou PDF

#### Limite de até 30MB por arquivo

Comentários e observações

Cancelar Salvar Œ

Anexar a evidência funciona do mesmo jeito que os documentos.Clique no tipo de arquivoque você deseja anexar e selecione no seu aparelho e depois em **Salvar**.

#### Detalhes da Não Conformidade

7.1 - A empresa apresenta licença ambiental ou dispensa de licença ambiental?

Não Conformidade

Comentários e observações Resposta genérica

Status Aberta

Recorrente Não

Criticidade

Maior

Prazo

Imediato

Método Follow-Up

Auditor

**Auditor Teste Barbara** 

Responsável Empresa Teste Barbara

#### Histórico

Anexar arquivo

౭ **Contato Fornecedor Teste** Administrador Fornecedor

Após salvar a sua resposta, **o arquivo anexado aparecerá**.

### **Tratando Não conformidades:**

#### Não Conformidades Pendentes Aguardando Não Conformidades Respondidas Resposta da Cadeia 42888 Item 4.1.1 - As instalações elétricas estão adequadas? Criticidade Maior Prazo Imediato Criacão 08/04/2022 Status Aberta

Quando você voltar ao menu de Não conformidades pendentes, a NC respondida terá ido para a aba de **Respondidas** com o status de **Aberta.**

Caso o auditor avalie a sua evidência, a NC voltará para a aba de Aguardando resposta, com o Status alterado para:

**Resolvida:** A evidência está aprovada e a NC foi resolvida. **Não Resolvida:** A evidência não foi aceita e a NC ainda precisa ser resolvida **Em andamento:** A evidência mostrou que a NC está sendo tratada.

> Uma dica é sempre acompanhar o andamento das suas não conformidades através do status em todas as abas. Se ela ainda estiver como aberta dê uma olhada para conferir se você respondeu a questão.

# **Suporte:**

#### Em caso de dúvidas entre em contato com o nosso time de através do botão suporte:

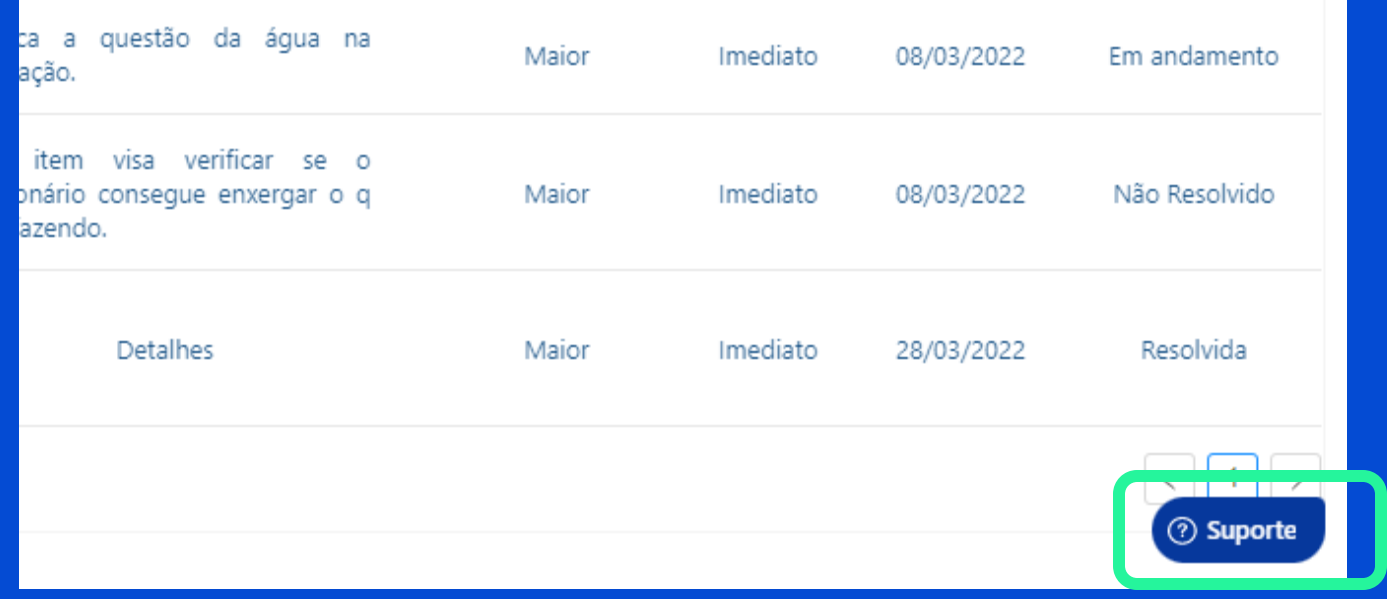

Ou via e-mail: **support@supplylabs.com.br**